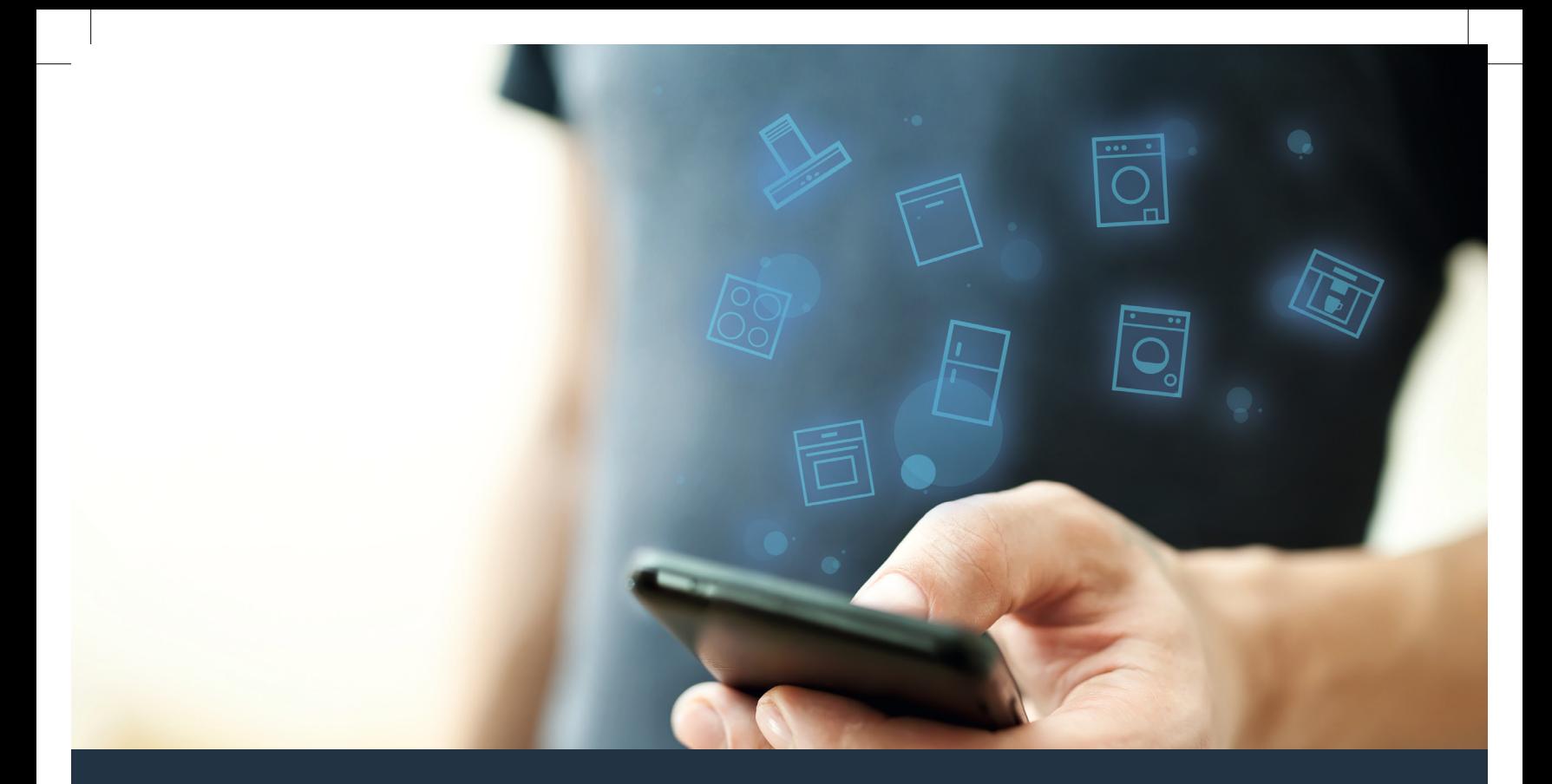

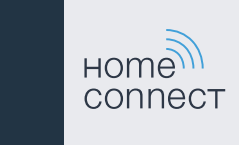

## Collegate il vostro elettrodomestico – con il futuro. Guida rapida

# Il futuro inizia oggi a casa vostra con Home Connect \*

Congratulazioni per aver acquistato l´elettrodomestico del futuro, che già oggi facilita e rende più piacevole la vostra vita quotidiana.

#### Lavatrice e asciugatrice

- In futuro i vostri lavori domestici seguiranno i vostri piani: da ovunque vi troviate potrete avviare i programmi di lavaggio e attendere semplicemente di essere informati al termine del programma.
- Utilizzando Easy Start Assistent scegliete il programma di lavaggio e di asciugatura ideale per ciascuno dei vostri capi, in maniera semplice e intuitiva tenendo conto delle informazioni più importanti quali il colore, il materiale e il grado di sporco del bucato.
- Scegliete la soluzione più efficiente per voi: con Home Connect riceverete consigli di utilizzo e tutte le informazioni rilevanti per quanto concerne il consumo idrico ed energetico nel momento in cui sceglierete il programma di lavaggio.

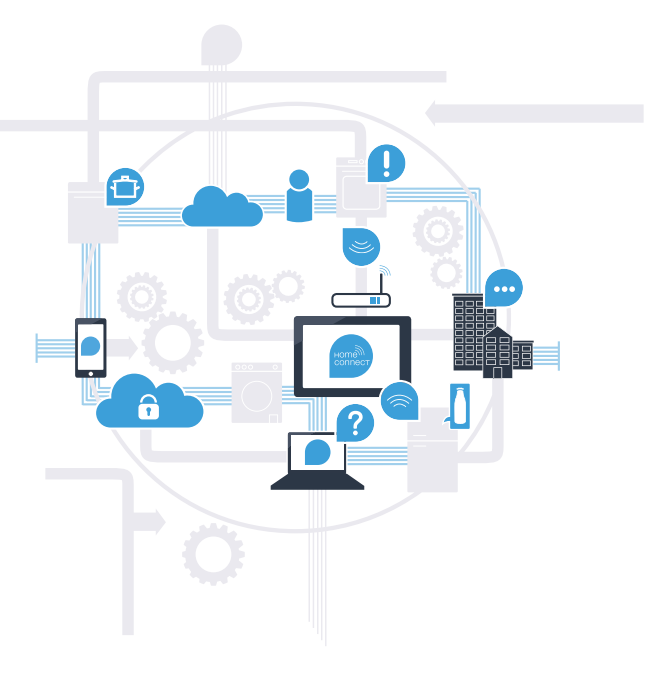

\* La disponibilità della funzione Home Connect dipende dalla disponibilità dei servizi Home Connect nel vostro paese. I servizi Home Connect non sono disponibili in tutti i Paesi. Ulteriori informazioni sono disponibili sul sito www.home-connect.com.

## Cosa vi serve per collegare il vostro elettrodomestico a Home Connect?

- Il vostro smartphone o tablet dispone di un sistema operativo aggiornato all'ultima versione.
- La portata della rete domestica (WLAN) raggiunge il luogo in cui è installato l'elettrodomestico. Nome e password della vostra rete domestica (WLAN):

Nome della rete (SSID):

Password (Key):

#### Tre passaggi per facilitare la vita quotidiana:

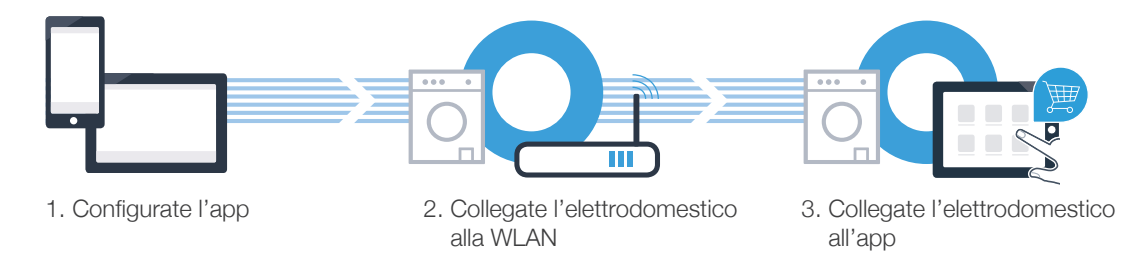

#### www.home-connect.com

## **Passaggio 1: installazione** dell'app Home Connect

 A Aprite dal vostro smartphone o tablet l'app Store (dispositivi Apple) o Google Play Store (dispositivi Android).

B Cercate «Home Connect» nello store.

C Selezionate l'app Home Connect e installatela sul vostro smartphone o tablet.

 D Avviate l'app e impostate l'accesso a Home Connect. L'app guiderà la procedura di accesso. Prendete nota dell'indirizzo e-mail utilizzato e della password scelta.

#### Dati di accesso a Home Connect:

E-mail: Password: Password: Password: Password: Password: Password: Password: Password: Password: Password: Password: Password: Password: Password: Password: Password: Password: Password: Password: Password: Password: Pass

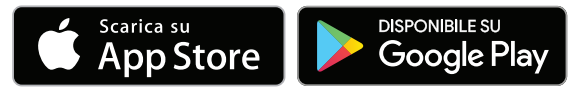

Verificate la disponibilità su www.home-connect.com.

4

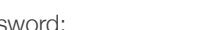

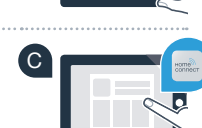

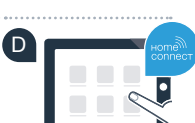

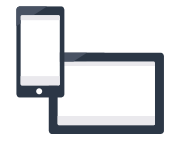

A

B

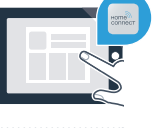

## Passaggio 2 (prima messa in servizio): collegamento alla propria rete domestica (WLAN)

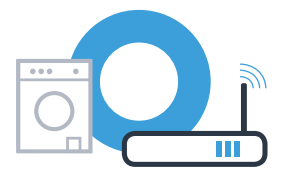

A Collegate e accendete l'elettrodomestico.

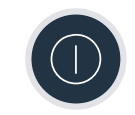

 B Verificate se il vostro router della rete domestica dispone di una funzione WPS (collegamento automatico). Alcuni router hanno ad esempio un tasto WPS (Le relative informazioni si trovano nel manuale di istruzioni del router.)

C Il vostro router dispone di funzione WPS (collegamento automatico)?

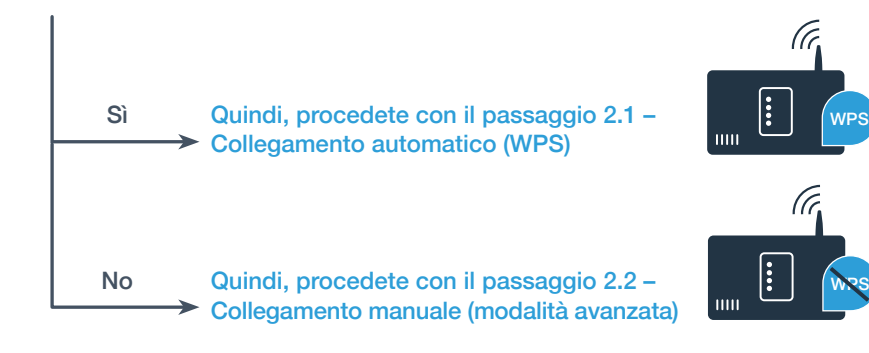

## Passaggio 2.1: collegamento automatico dell'asciugatrice alla propria rete domestica (WLAN)

Toccate  $\sim$  e scorrete verso l'alto.

- B Toccate  $\circled{3}$  per aprire le impostazioni dell'apparecchio.
- C Toccate Home Connect e infine Impostazioni.
- D Toccate Collegare alla rete.
- E Toccate Collegare automaticamente (WPS).

 F Attivate entro 2 minuti la funzione WPS sul router della rete domestica. (Alcuni router per es. hanno un pulsante WPS/WLAN. Le relative informazioni si trovano nel manuale di istruzioni del router.)

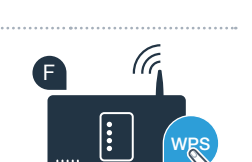

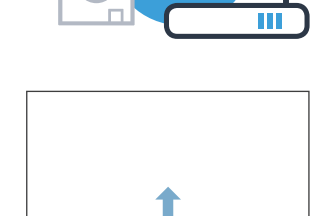

A

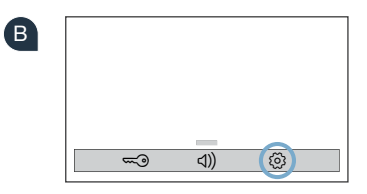

## **Passaggio 2.1:** collegamento automatico dell'asciugatrice alla propria rete domestica (WLAN)

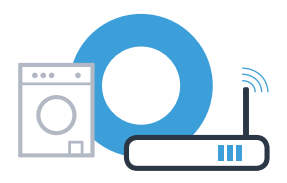

G Una volta completato il collegamento con la rete domestica, compare un'avvertenza sul display touch dell'elettrodomestico. Toccate **Prosegui** e continuate con il passaggio 3. L'elettrodomestico è connesso

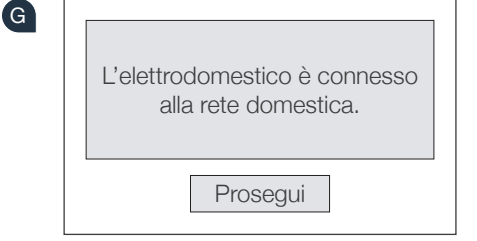

Sul display touch compare Non è stato possibile collegare l'elettrodomestico alla rete elettrica. Riprovare?

Non è stato possibile instaurare il collegamento entro 2 minuti. Controllate se l'elettrodomestico rientra nella portata della rete domestica (WLAN) e toccate Riprovare per avviare nuovamente la registrazione manuale alla rete al passaggio F oppure effettuate il collegamento manuale seguendo il passaggio 2.2.

**?**

#### Passaggio 2.2: collegamento manuale dell'elettrodomestico alla propria rete domestica (WLAN)

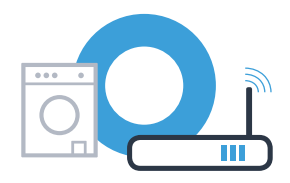

In caso di collegamento manuale l'elettrodomestico crea una rete WLAN apposita (Access Point) in cui fare l'accesso con il proprio smartphone o tablet PC.

- $\overline{A}$  Toccate  $\sim$  e scorrete verso l'alto.
- B Toccate  $\circledS$  per aprire le impostazioni dell'apparecchio.
- C Toccate Home Connect e infine Impostazioni.
- D Toccate Collegare alla rete.
- E Toccate Collegare manualmente.

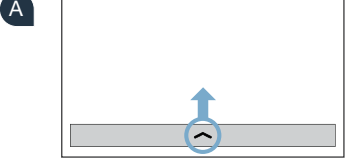

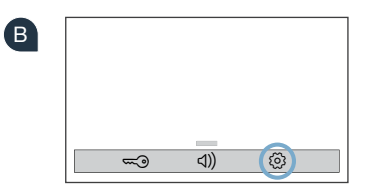

F Per la trasmissione di dati, l'elettrodomestico ha ora una propria rete WLAN con il nome della rete (SSID) «HomeConnect**»**, alla quale è possibile accedere dal proprio smartphone o tablet PC.

8

#### Passaggio 2.2: collegamento manuale dell'elettrodomestico alla propria rete domestica (WLAN)

G A tal fine, passate al menu generale delle impostazioni del proprio smartphone o tablet e richiamate le impostazioni WLAN.

Collegate il vostro smartphone o tablet con la rete WLAN (SSID) «HomeConnect» (la password WLAN [Key] si chiama «HomeConnect»). Il processo di collegamento può durare fino a 60 secondi!

- I Una volta completato il collegamento, aprite l'app Home Connect sul vostro smartphone o tablet.
- J A questo punto l'app impiegherà alcuni secondi per cercare l'elettrodomestico. Se non sono ancora stati richiesti il nome della rete (SSID) e la password (Key) della rete domestica (WLAN), vi verrà richiesto di inserirli negli appositi campi non appena viene trovato l'elettrodomestico.

Quindi sequite le istruzioni nell'app Home Connect.

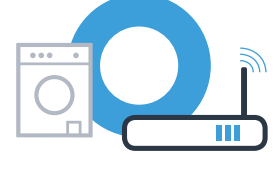

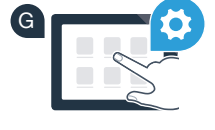

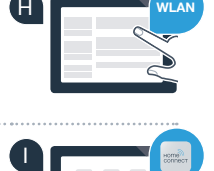

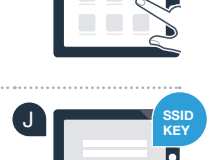

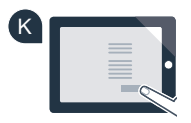

#### Passaggio 2.2: collegamento manuale dell'elettrodomestico alla propria rete domestica (WLAN)

 $\sim$ 

L Una volta completato il collegamento con la rete domestica, compare un'avvertenza sul display touch dell'elettrodomestico. Toccate **Prosegui** e continuate con il passaggio 3.

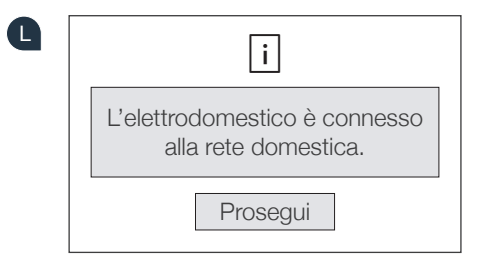

Sul display touch compare Non è stato possibile collegare l'elettrodomestico alla rete elettrica. Riprovare? Non è stato possibile instaurare il collegamento entro 2 minuti. Controllate se l'elettrodomestico rientra nella portata della rete domestica (WLAN) e toccate Riprovare per avviare nuovamente la registrazione manuale alla rete al passaggio **F ?**

#### **Passaggio 3: collegamento del vostro elettrodomestico** con l'app Home Connect

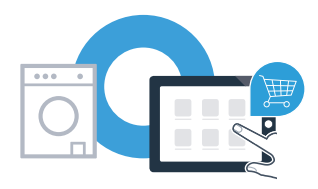

Dopo un tempo prolungato senza utilizzare l'apparecchio, il menu si chiude automaticamente. ' Per ritornare alle impostazioni Home Connect, seguite i passaggi  $\overline{A}$  –  $\overline{C}$  ai punti 2.1 o 2.2.

A Toccate Collegare con app per avviare il processo di collegamento.

 B Tenete a portata di mano il vostro smartphone o il vostro tablet PC. Selezionate Collegare nell'app Home Connect, finché non viene visualizzato il vostro nuovo elettrodomestico.

 C Se l'elettrodomestico non viene visualizzato automaticamente, nell'app premete su Cerca elettrodomestico e infine su Collega elettrodomestico.

D Seguite le ultime istruzioni dell'app per concludere la procedura.

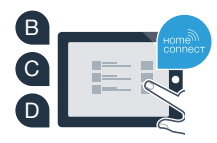

11

#### **Passaggio 3:** collegamento del vostro elettrodomestico con l'app Home Connect

 E Una volta che il collegamento tra l'elettrodomestico e l'app è stato completato, compare E un'avvertenza sul display dell'elettrodomestico. Poi toccate **Prosegui**.

Toccate  $\leftarrow e X$ , per abbandonare nuovamente le impostazioni.

G Toccate **Comando a distanza**  $\overrightarrow{D}$ , per poter avviare l'apparecchio mediante l'app Home Connect.

#### **L'elettrodomestico è stato collegato correttamente. Approfittate ora di tutti i vantaggi dell'app Home Connect!**

Sul display touch compare Non è stato possibile instaurare alcun collegamento con l'app. Riprovare? Accertatevi che lo smartphone o il tablet rientri nella copertura della vostra rete domestica o verificate se è già collegato alla rete domestica. Toccate Riprovare per avviare il collegamento con l'app al passaggio B.

**?**

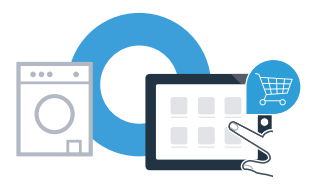

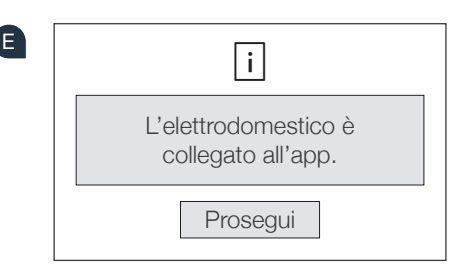

12

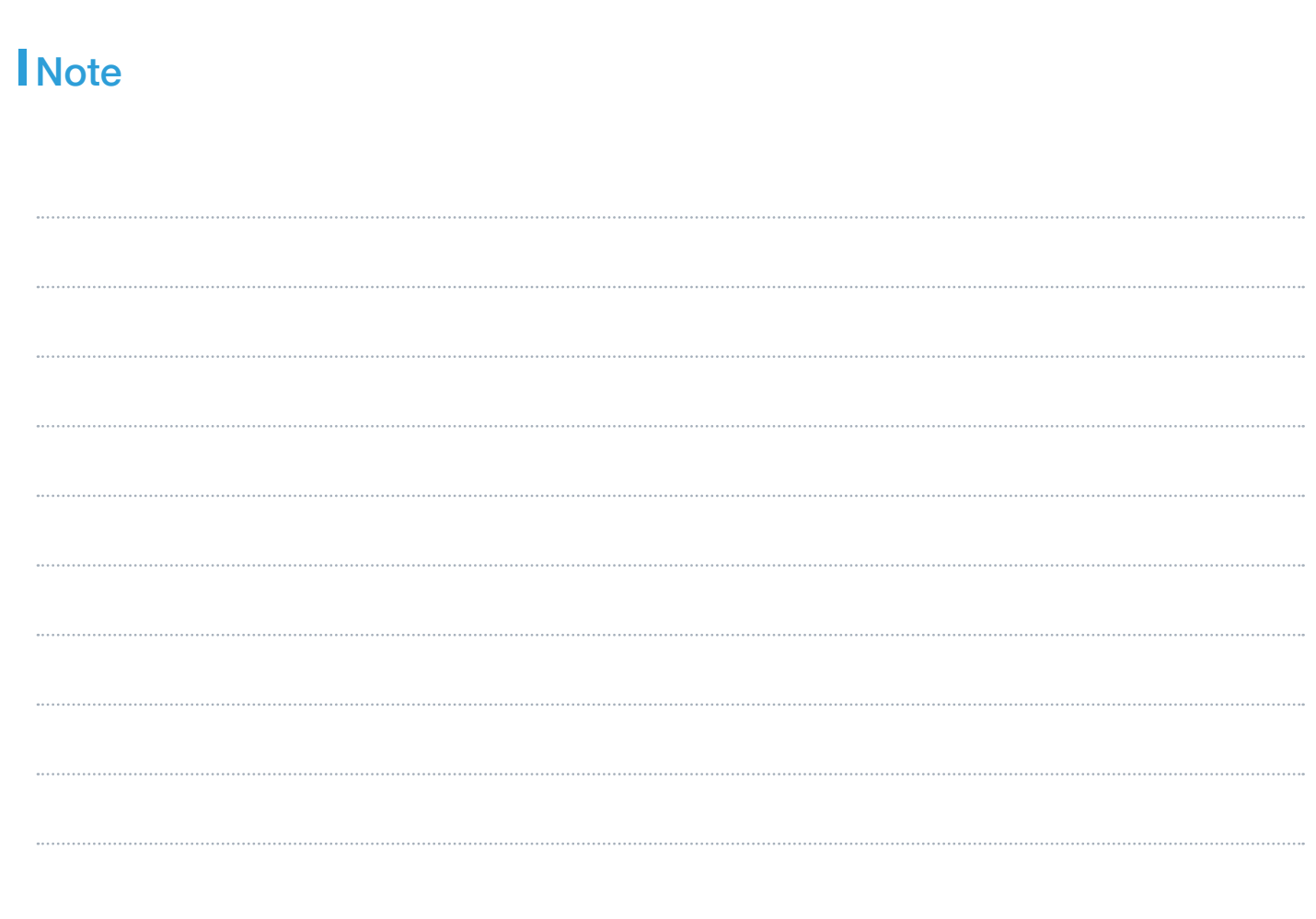

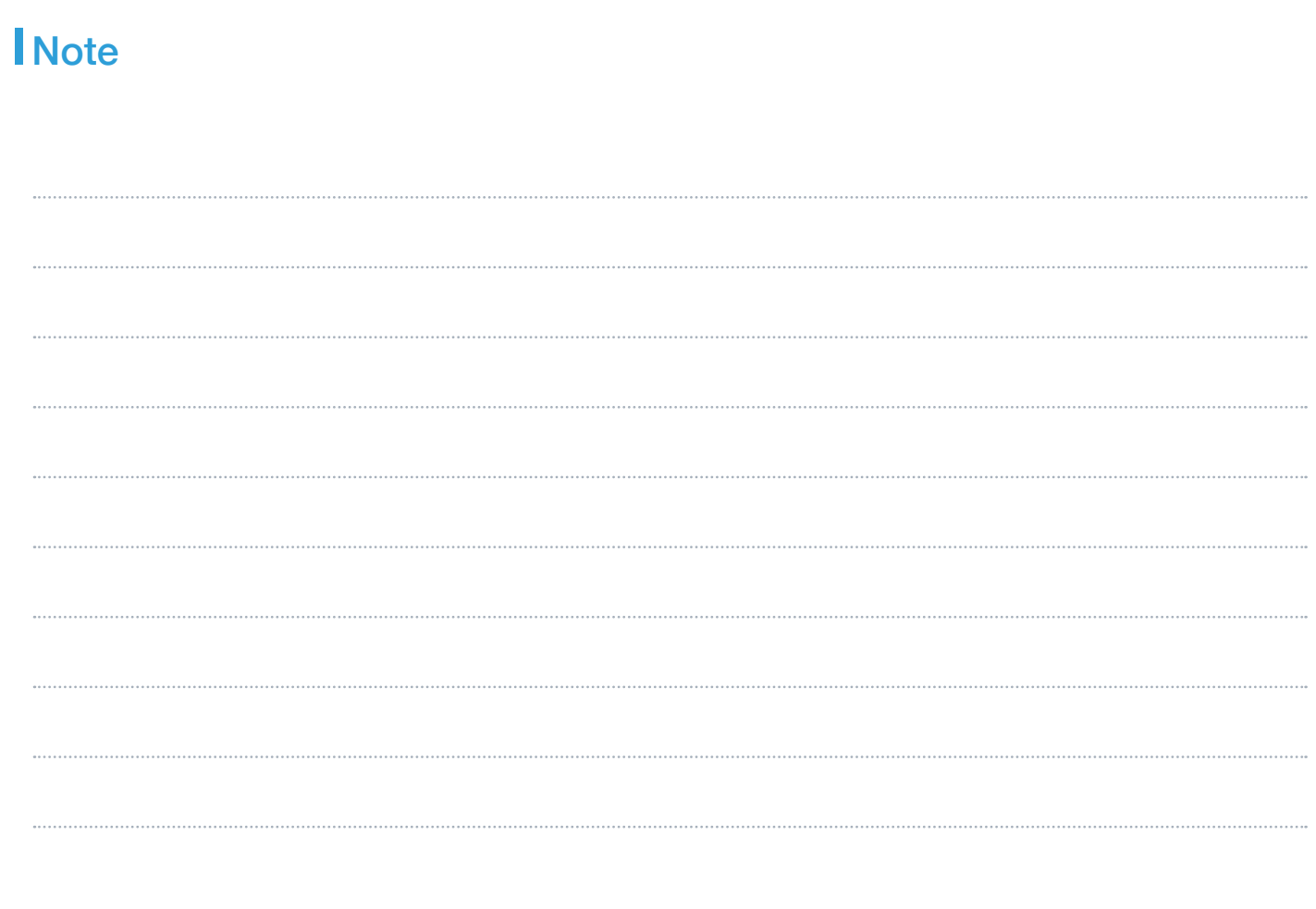

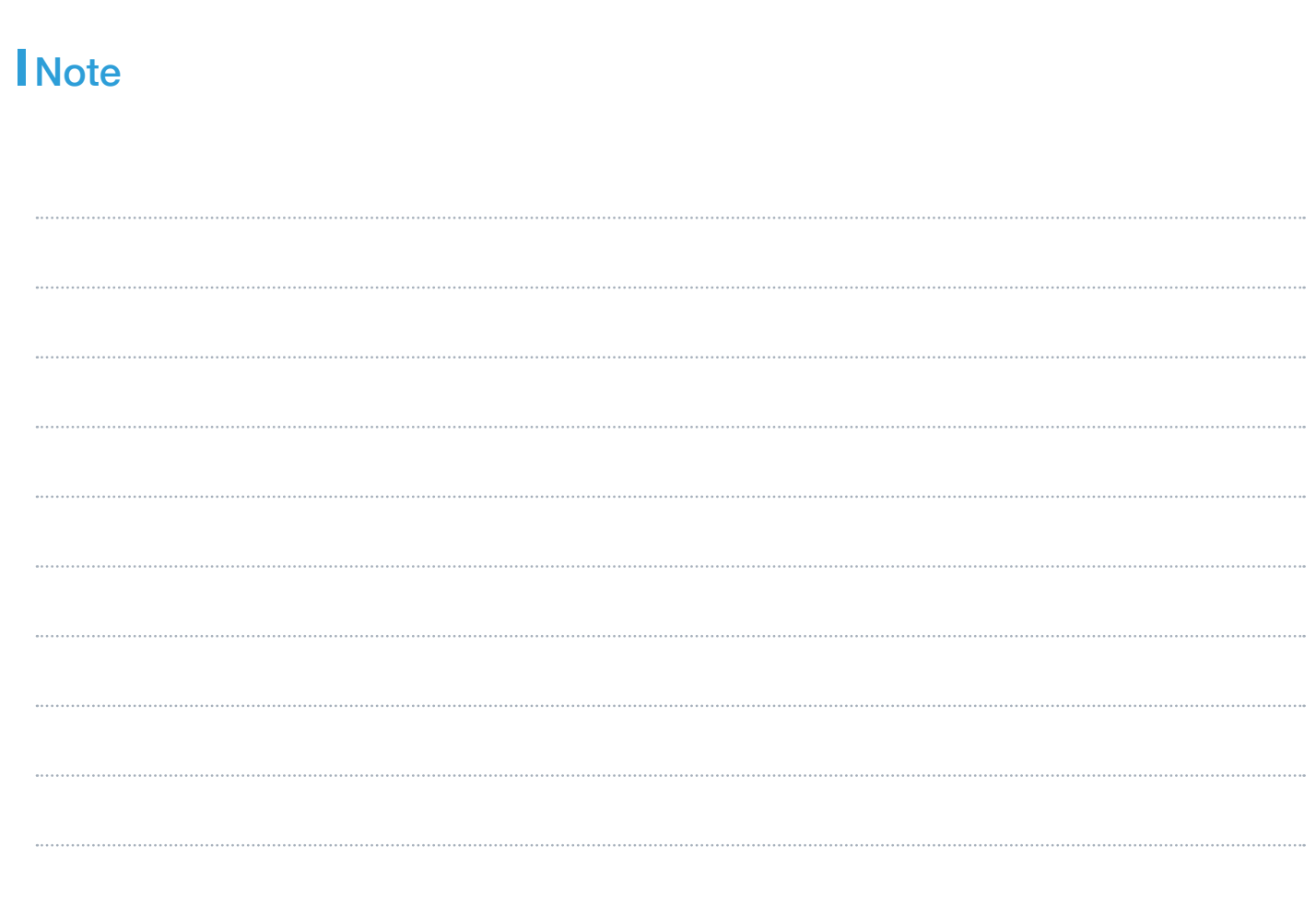

Home Connect: entrate facilmente nel futuro della domotica con i migliori partner.

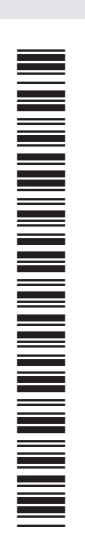

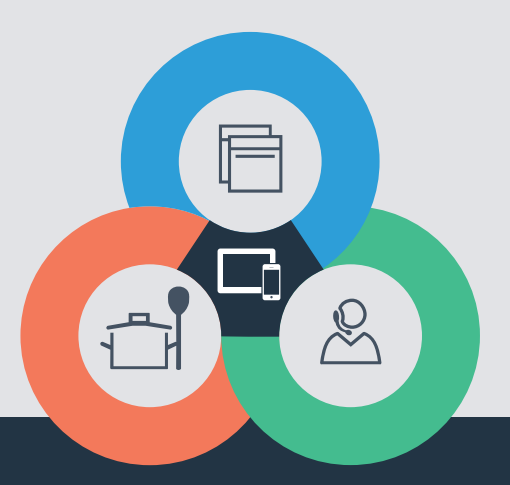

Avete dubbi oppure volete rivolgervi all'assistenza telefonica Home Connect? Visitate il nostro sito www.home-connect.com

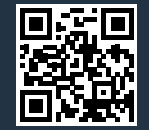

Home Connect è un servizio di Home Connect GmbH.

Apple App Store e iOS sono marchi di Apple Inc. Google Play Store e Android sono marchi di Google Inc. Wi-Fi è un marchio di Wi-Fi Alliance.

da (9702) 9001241794